**ขั้นตอนการดําเนินการในการอบรม amss++ (ในสวนงานยอย รับสงหนังสือราชการ) สําหรับโรงเรียน** \*\*\*\*\*\*\*\*\*\*การใช้งานระบบนี้ควรใช้ Browser ชื่อ Google Chrome หรือ firefox \*\*\*\*\*\*\*\*\*\*\*\*

เขาเว็บ สพป.นภ1. http://www.nb1.go.th คลิกที่แบน AMSS++ดายซาย ดังรูป

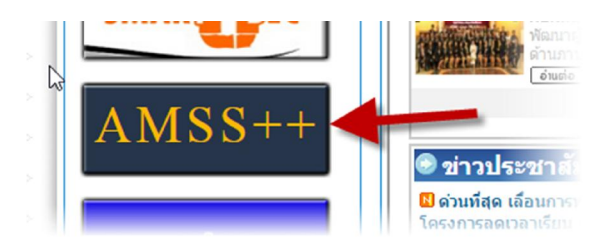

## **4. การตั้งคาเมนู "รับสงหนังสือราชการ" (ให login ดวย user ของ admin)**

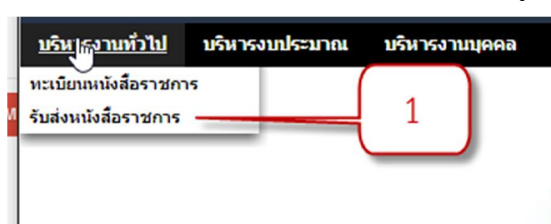

คลิกที่รายการหลัก "บริหารงานทั่วไป" จะเจอเมนู

- **4.1 รับสงหนังสือราชการ -** เมนูยอยกําหนดเจาหนาที่"กําหนดเจาหนาที่" ตามหมายเลข 1
	- 4.1.1 เลือกเมนู"กําหนดเจาหนาที่" คลิกปุม "กําหนดเจาหนาที" หมายเลข 3

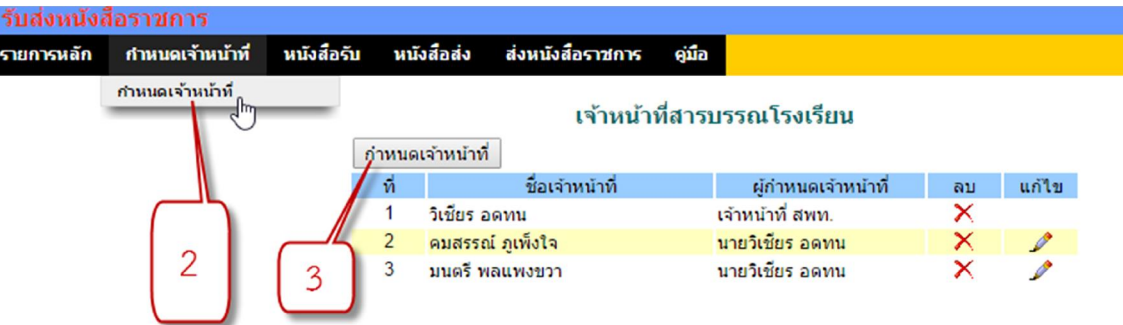

แลวเลือกบุคคลที่ตองการใหเปน "เจาหนาที่สารรบรรณโรงเรียน" หมายเลข 4

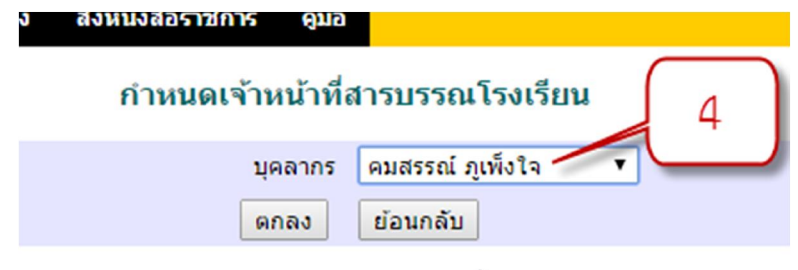

"เจาหนาที่สารบรรณโรงเรียน" มีหนาที่ มีสิทธิตางหรือเหมือนกับบุคคลทั่วไปตามตาราง

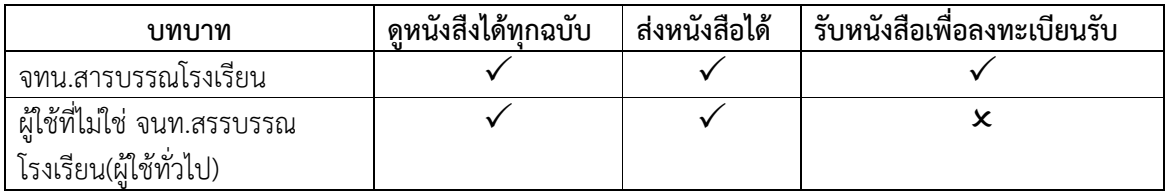

## **4.1.2 . สิ้นสุดการตั้งคาเมนู "ทะเบียนหนังสือราชการ"**